Registrant

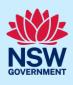

# **Registering a STRA Property**

Registrants can lodge their Short-Term Rental Accommodation (STRA) property and make their registration fee payment via the NSW Planning Portal STRA registration digital service.

You must first register an account to access the NSW Planning Portal. To do this, please refer to our *Register for a Planning Portal Account* quick reference guide or video.

## Getting started

1. Log in to the NSW Planning Portal **click** New and **select** STRA Registration to open the online registration form.

| + | New               | ~ |  |
|---|-------------------|---|--|
|   | STRA Registration |   |  |
| Î | Active work       |   |  |

**Note:** When a new STRA registration is initiated, the Portal will automatically assign a reference number, visible at the top of the application. This is not the property ID.

Once your property registration is complete, you will be assigned STRA property ID starting with PID.

| STRA Registration Reference number: APS-5 PENDINGEREGISTRATION Actions Close and home |                     |                 |                                      | d home             |     |         |  |
|---------------------------------------------------------------------------------------|---------------------|-----------------|--------------------------------------|--------------------|-----|---------|--|
|                                                                                       | Registration        |                 | Payment                              |                    |     | Resolve |  |
| 1. Registrant details                                                                 | 2. Dwelling details | 3. Host details | 4. Legal and compliance requirements | 5. Review and subn | nit |         |  |

There are 5 sections of information on the STRA registration:

- 1. Registrant details
- 2. Dwelling details
- **3.** Host details
- 4. Legal and compliance requirements
- 5. Review and submit

**Note:** On the STRA registration screen display, mandatory fields are indicated with an asterisk (\*), and predictive functionality is indicated by a blue triangle on the bottom right-hand corner of the field box. Select the information icons ① available next to fields for further explanation.

## STRA registrant details

| Registrant status \star 👔 |
|---------------------------|
| Host/Owner                |
| Host/Tenant               |
| Letting agent             |
| Facilitator               |
|                           |

© State of New South Wales through Department of Planning and Environment 2022. Information contained in this publication is based on knowledge and understanding at the time of writing, March 2022, and is subject to change. For more information, please visit dpie.nsw.gov.au/copyright <a href="https://www.gov.au/copyright"></a> <a href="https://www.gov.au/copyright">CM9 Reference></a>

Host

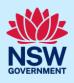

Note: Selecting the registrant ownership status defines what registrant details will be captured.

- Host/Owners enter their name, number, and date of birth.
- Host/Tenants enter their name, number, date of birth, and upload confirmation of owner's consent.
- Letting Agents enter a contact name, number, letting agent number, business details, and upload confirmation of owner's consent.
- Facilitators enter their name and contact information, business details, and upload confirmation of owner's consent.

| <b>3. Enter</b> the registrant details defined by selecting the ownership status above.                                  | First given name * Terry Contact number * 0233334444 Date Of Birth                                                        | Family name *<br>Trainer<br>Email<br>sccapplicant@yopmail.com |
|----------------------------------------------------------------------------------------------------|----------------------------------------------------------------------------------------------------|---------------------------------------------------------------|
| <b>4. Enter</b> the registrants address to search and locate the address. Once located, select the result from the list. | Registrant Address         Address ★         e.g. 66 Harrington Street, Sydney NSW 2000         Address did not display ? | 0                                                             |

**Note:** For unregistered addresses, there is no auto-populate feature. Tick the Address did not display box to disable the predictive text feature and enter the address manually.

| Address did not display ? 🔽 👔 |          |  |
|-------------------------------|----------|--|
| Street Address *              | Suburb * |  |
|                               | Suburb   |  |
| Post Code *                   | State *  |  |
|                               |          |  |
| Country *                     |          |  |

**Note:** Tenants, lettings agent and facilitator registrants are required to upload evidence of owners consent to register the STRA Property.

| 5. Click Upload Owner's Consent and select<br>or drag and drop your file(s). Categorise<br>the file type(s) before clicking Attach. | Upload Owner's Consent Documents Document type STRA Owner's Consent* |
|----------------------------------------------------------------------------------------------------|----------------------------------------------------------------------|
| 6. Click Save and continue to progress to the next step.                                                                            | Save and <u>c</u> ontinue                                            |

Host

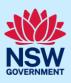

**Note**: You can click Save and exit to save the information you have populated.

## **Dwelling details**

| 7. Select the accommodation type from the dropdown menu.                                                                                                    | Residential accommodation type * ()<br>Select ~                                                                                                    |
|----------------------------------------------------------------------------------------------------|----------------------------------------------------------------------------------------------------|
| <ul> <li>8. Select if the property being registered has received development approval for STRA from your council.</li> <li>If you select yes, you are required to upload a copy of your development consent and you can enter the council DA number.</li> </ul> | Do you have a development approval from your council for STRA at this property * Yes No Please upload a copy of your development consent Upload DA DA Number |
| <b>9. Select</b> the hosting type.                                                                                                    | Select the hosting type * ()<br>Hosted STRA<br>Non-Hosted STRA                                                                                               |
| <b>10. Enter</b> the property address to search and locate the address. Once located, <b>select</b> the result from the list.                                                                                                    | Address ★<br>e.g. 66 Harrington Street, Sydney NSW 2000                                                                                                    |

**Note:** Please ensure that the address you enter is correct. <u>You will not be able to update the address after the registration is complete</u>.

For unregistered addresses, there is no auto-populate feature. Tick the Address did not display box to disable the predictive text feature and enter the address manually.

You must enter the street address, suburb, and council or consent authority name, e.g. Sydney, Ballina or Transport for NSW.

The postcode will be defined based on the suburb selection.

| Address did not display ? 🔽 🕡 |                                            |
|-------------------------------|--------------------------------------------|
| Address *                     | Select council name or consent authority * |
|                               | Council name                               |
| Suburb *                      | Post Code                                  |
| Suburb                        |                                            |

Host

**11. Click** Save and continue to progress to the next step.

#### Save and <u>c</u>ontinue

## Host details

| Note: Letting agents and facilitators cannot be the | nost contact.                               |
|-----------------------------------------------------|---------------------------------------------|
| <b>12. Identify</b> the host ownership status.      | Host ownership status \star 🌘               |
|                                                     | Owner                                       |
|                                                     | Tenant                                      |
| 13. Select if the host is a business or             | Is this host a business or an individual? 🖈 |
| individual.                                         | Business                                    |
|                                                     | Individual                                  |

**Note:** Business hosts are required to enter their business information and the contact details of a representative.

Individual hosts are required to enter the hosts details including contact information and date of birth.

14. Enter the host contact information.

You may **select** the checkbox to prefill host contact information from the registrant details.

| Select this box if the host contact details are the same as the registrant |                      |
|----------------------------------------------------------------------------|----------------------|
| First given name ★                                                         | Family name *        |
|                                                                            |                      |
| Contact number *                                                           | Host email address * |
| Mobile number preferred                                                    |                      |
|                                                                            | Validate email       |

**Note:** The host address, phone number and date of birth must be the same across all registered STRA properties where the same host is nominated.

| 15. Click validate email to identify if there is |
|--------------------------------------------------|
| another property registered to the same          |
| host using a different email address.            |

| Host email address * |                          |
|----------------------|--------------------------|
|                      | applicant333@yopmail.com |
| ,                    | Validate email           |

**Note:** When validating the email address, the system will determine if there is another STRA property registered with the same host contact details.

4

Host

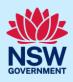

| <ul> <li>16. If this host email address is captured as a host email address for another STRA property and the host contact details have changed on this registration, the information you enter will change the contact information for all registered STRA properties under this host. Click ok to continue.</li> <li>If the host email address has not been used previously for another STRA registration, you may click ok to continue.</li> </ul> | Host email address × Any changes to address, contact number or date of birth for this email address will change for all the properties that you are hosting OK                                                           |
|----------------------------------------------------------------------------------------------------|----------------------------------------------------------------------------------------------------|
|                                                                                                    | Host email address ×<br>Validation successful, Please click Ok to proceed further OK                                                                                                    |
| <b>17. Enter</b> the hosts address to search and locate the address. Once located, select the result from the list.                                                                                                    | Host address* This is the residential address of the host. If the host does not permanently live at the premises, do not list the premises address. e.g. 66 Harrington Street, Sydney NSW 2000 Address did not display ? |

**Note:** For unregistered addresses, there is no auto-populate feature. Tick the Address did not display box to disable the predictive text feature and enter the address manually.

| Address did not display ? 🗸        | 0            |                   |  |
|------------------------------------|--------------|-------------------|--|
|                                    |              |                   |  |
| Street Address *                   |              | Suburb *          |  |
|                                    |              |                   |  |
| Post Code *                        |              | State *           |  |
|                                    |              |                   |  |
| HostCountry *                      |              |                   |  |
| Australia                          |              |                   |  |
| 18. Click Save and continue to pro | gress to the | Save and continue |  |

next step.

Save and <u>c</u>ontinue

**Note**: You can click Save and exit to save the information you have populated. Save and exit will only work if all mandatory fields have been completed.

## Legal and compliance requirements

**Note:** The Registrant must confirm the STRA property complies with the new fire and safety requirements and agree to follow the code of conduct before the registration is completed.

**19. Click** on the links provided to view the STRA fire safety standards, emergency information pack guide and the terms and conditions.

Host

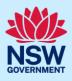

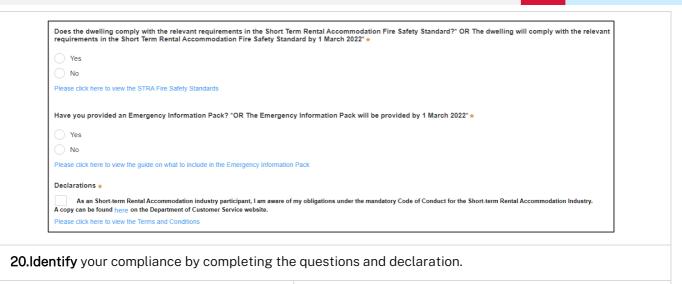

**21. Click** Save and continue to progress to the next step.

Save and continue

## **Review and submit**

| <b>22.Review</b> the registration details and <b>click</b><br>Proceed to Payment to save your<br>registration and continue to registration<br>fee payment. | Proceed to Payment |
|----------------------------------------------------------------------------------------------------|--------------------|
|----------------------------------------------------------------------------------------------------|--------------------|

Note: Your registration details cannot be amended after you have clicked Proceed to Payment.

## Paying the registration fee

**Note:** Until the registration fee is made the STRA property registration will not be complete. Following payment of the registration fee you will be issued a STRA property ID.

|                           | <ul> <li>Registration</li> </ul>  |                                     | Payment                                |                                      | Resolve   |  |
|---------------------------|-----------------------------------|-------------------------------------|----------------------------------------|--------------------------------------|-----------|--|
| Γο register this property | on the Short-term Rental Accommod | ation Register, payment is required | I. Until this application fee has been | paid, the registration will not be o | complete. |  |
| This application requi    |                                   |                                     |                                        |                                      |           |  |
| Payment                   |                                   |                                     |                                        |                                      |           |  |
| -                         | epartment of Planning, Industry a | nd Environment                      |                                        |                                      |           |  |
| -                         | hort Term Rental Accommodation    |                                     |                                        |                                      |           |  |
| Total Amount due: \$      |                                   |                                     |                                        |                                      |           |  |
| Pay now                   |                                   |                                     |                                        |                                      |           |  |
|                           | _                                 |                                     |                                        |                                      |           |  |
| Cancel                    |                                   |                                     |                                        |                                      |           |  |
|                           |                                   |                                     |                                        |                                      |           |  |

6

Host

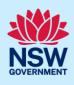

| <b>Note:</b> Changes cannot be made once the STRA re<br>Cancel and restart the registration process.                                                                                        | gistration details are complete. If changes are required, click                                                                                                    |  |  |  |
|----------------------------------------------------------------------------------------------------|----------------------------------------------------------------------------------------------------|--|--|--|
| <b>23.</b> Click Pay now to be taken to the payment screen.                                                                                                    | Pay now                                                                                                    |  |  |  |
| <b>24. Select</b> the payment type and follow the prompts to make your payment.                                                                                                    | Payment options         Image: PayPal         Image: PayPal         < |  |  |  |
| Note: BPAY payments can take up to 3 business days to process. All other payments are promptly processed.                                                                                   |                                                                                                    |  |  |  |
| <b>25. Enter</b> an email address to receive a tax invoice.                                                                                                    | Email address Please provide your email address if you wish to receive a tax invoice.                                                                                                    |  |  |  |
| <b>26.Click</b> Pay now to submit the payment.                                                                                                    | Payment summary         Amount       \$65.00         Merchant fee including GST (VISA) ③       \$0.29         Total amount       \$65.29         Cancel       Pay now                                                                                                    |  |  |  |
| <b>27.</b> Take note of the property ID that has been issued on your screen. This is the STRA Property ID that is to be dislayed alongside a short term rental accomodation online listing. |                                                                                                    |  |  |  |
| STRA Registration Property ID : PID-STRA-413 RESOL                                                                                                    |                                                                                                    |  |  |  |
| ✓ Registration<br>You have successfully registered your property. Your property ID                                                                                                    | Payment     Resolve  is PID-STRA-413                                                                                                    |  |  |  |
|                                                                                                    |                                                                                                    |  |  |  |

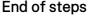

## What happens next?

• The STRA properties registered under this account can be viewed under the menu item STRA listings. Here, you will be able to modify host and registrant details, add or modify bookings, and also manage or de-register the property. Host

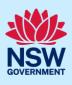

## If you need more information

- Click the Help link at the top of the screen to access the NSW Planning Portal help pages and articles.
- Review the Frequently Asked Questions <u>https://www.planningportal.nsw.gov.au/support/frequently-asked-questions</u> and / or contact ServiceNSW on 1300 305 695.